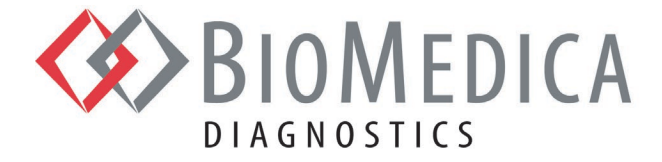

# **ACTICHROME® AT III — REF 838**

# **Aplikacja Urządzenia dla Analizatorów HORIBA ABX SAS Yumizen G800/G1500/G1550**

**\_\_\_\_\_\_\_\_\_\_\_\_\_\_\_\_\_\_\_\_\_\_\_\_\_\_\_\_\_\_\_\_\_\_\_\_\_\_\_\_\_\_\_\_\_\_\_\_\_\_\_\_\_\_\_\_\_\_\_\_\_\_\_\_\_\_\_\_\_\_\_\_\_\_\_\_\_\_\_\_\_\_\_\_\_\_\_\_\_\_\_\_\_**

*Niniejsza aplikacja urządzenia została zweryfikowana w analizatorze koagulacji HORIBA Yumizen G800. Sugerowane instrukcje programowania przygotowano na bazie znajomości analizatora i odczynników. Instrukcje te należy traktować jako wytyczne wraz z programem kontroli jakości do zatwierdzenia zgodnie z miejscowymi, stanowymi i/lub federalnymi przepisami lub wymogami akredytacyjnymi. W przypadku, gdy konieczne jest uzyskanie pomocy lub w razie pytań proszę skontaktować się z lokalnym przedstawicielem firmy HORIBA Medical.*

#### **Wymagane Materiały**

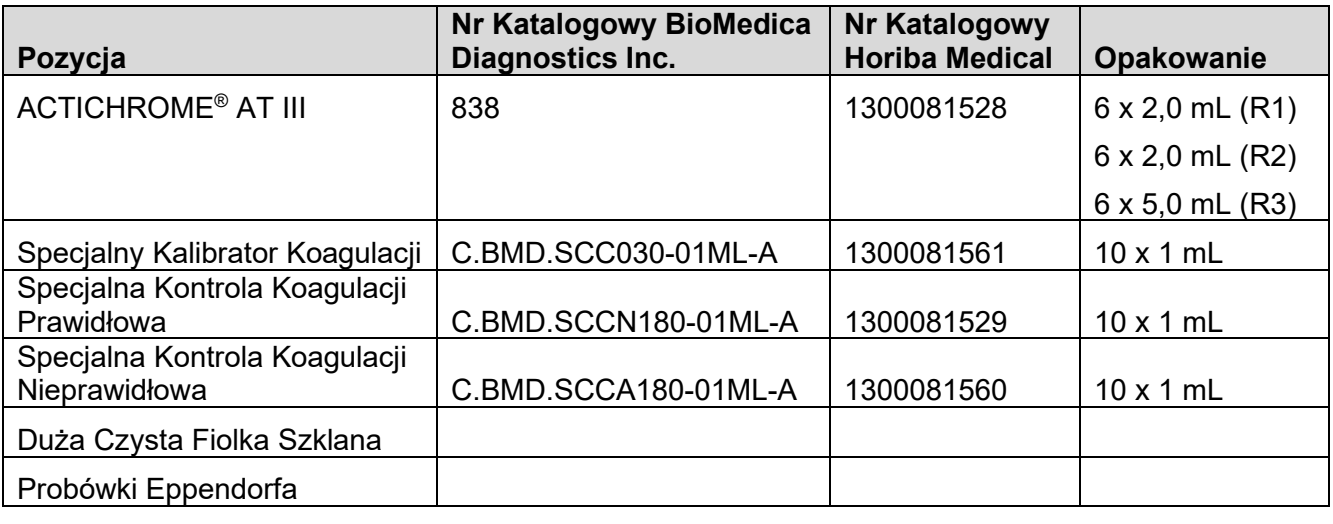

# biomedicadiagnostics.com

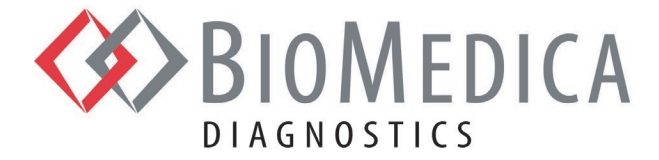

## **Instrukcja Programowania Analizatorów Yumizen G800/G1500/G1550**

Aby rozpocząć, zaloguj się jako użytkownik "Admin" (Administrator).

- 1. Wybierz "Test Setup" (Konfiguracja testu) i naciśnij ikonę "**+**Add" (+Dodaj) u dołu ekranu analizatora G800/G1500/G1550, aby dodać nowy program. Wpisz AT chromo w polu "Short Name" (Nazwa skrócona) oraz AT chromogenic w polu "Name" (Nazwa).
- 2. Aplikacja obejmuje siedem (7) ekranów: Analysis (Analiza), Reaction (Reakcja), Calibration (Kalibracja), Control (Kontrola), Output (Wynik), Repeat (Powtórzenie) i Postcheck (Kontrola po wykonaniu).
- 3. Po zakończeniu naciśnij ikonę "Save" (Zapisz) u dołu ekranu, aby zapisać program w menu testów.

#### **Ekran 1 (Analysis (Analiza))**

- 1. W polu Test Method (Metoda Testu) wybierz Kinetic (Kinetyczna).
- 2. W polu Wavelength (Długość Fali) wybierz 405.
- 3. W polu Algorithm (Algorytm) wybierz Chromogenic (Chromogenny).
- 4. W polu Warm reagent (Ogrzej odczynnik) wybierz Start.
- 5. Wpisz wartość 10 w polu First Time (Pierwszy Czas) i 40 w polu End Time (Ostatni Czas).

#### **Ekran 2 (Reaction (Reakcja))**

- 1. W części "Sample" (Próbka) wprowadź następujące wartości: Volume (Objętość) 60, Incubation (Inkubacja) — 30, Rate (Szybkość) — 1/60.
- 2. W polu "Diluent Name" (Nazwa Rozcieńczalnika): "AT R3".
- 3. W polu "Reag nr" (Numer Odczynnika): 2.
- 4. W wierszu "1" w polu Name (Nazwa) wpisz wartość "AT R1" i ustaw następujące wartości:

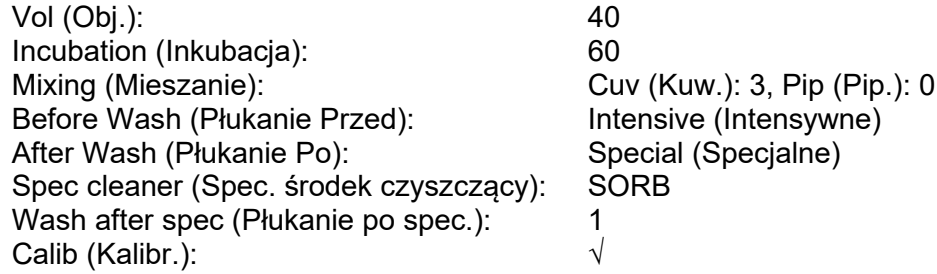

5. W wierszu "2" w polu Name (Nazwa) wpisz wartość "AT R2" i ustaw następujące wartości:

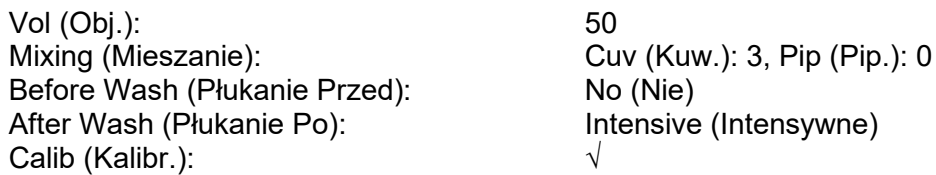

Strona 2 z 8

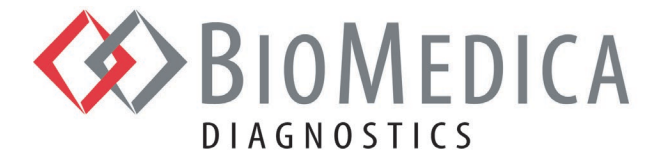

6. Wprowadź następujące wartości:

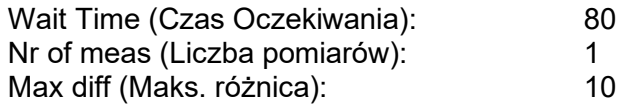

#### **Ekran 3 (Calibration (Kalibracja))**

- 1. W polu Unit (Jednostka) wybierz "%".
- 2. W polu Mode (Tryb) wybierz "Linear regression" (Regresja liniowa).
- 3. W polu Fit (Dopasowanie) wybierz "Lin-Lin" (Liniowa-Liniowa).
- 4. W polu Level nr. (Nr Poziomu) wybierz "5".
- 5. Wprowadź następujące wartości:

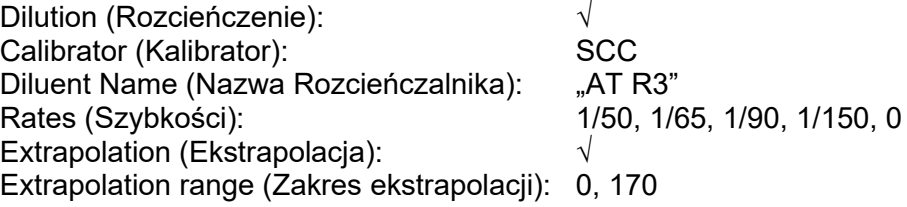

## **Ekran 4 (Control (Kontrola))**

- 1. W polu Level nr. (Nr poziomu) wybierz "2".
- 2. W wierszu "1" w polu Name (Nazwa) wprowadź "SCCN".
- 3. W wierszu "2" w polu Name (Nazwa) wprowadź "SCCA".
- 4. W polu Time Period (h) (Okres [Godz.]) wpisz "24".

#### **Ekran 5 (Output (Wynik))**

- 1. W polu "Unit nr." (Nr jednostki): 2
- 2. W wierszu "1" należy ustawić następujące wartości:

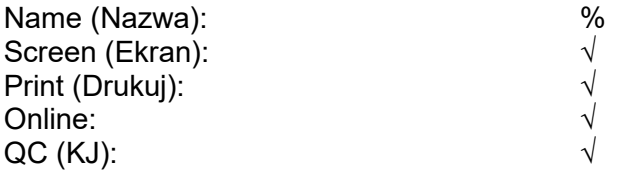

3. W wierszu "2" należy ustawić następujące wartości:

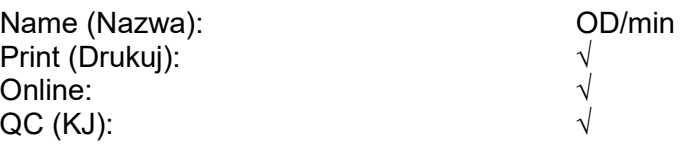

Strona 3 z 8

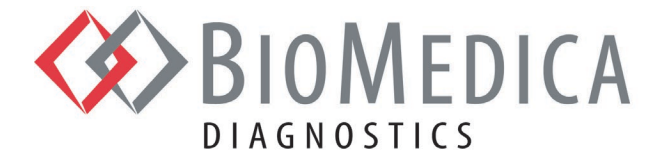

# **Ekran 6 (Repeat (Powtórzenie))**

Nie dokonano wyboru/wpisów.

## **Ekran 7 (Postcheck (Kontrola Po Wykonaniu))**

Wprowadź następujące wartości:

Liniowość: 0,98

#### **Konfiguracja Catalogue (Katalog):**

#### **1.1. Trombina**

Naciśnij ikonę "+Add" (+Dodaj) u dołu ekranu Reagent (Odczynnik) G800/G1500/G1550, aby dodać nowy odczynnik.

W polu Type (Typ) wybierz "Reagent" (Odczynnik). W polu "Name" (Nazwa) wpisz "AT R1". W polu "Lot" (Seria) wpisz numer serii odczynnika wydrukowany na fiolce. W polu "Ref number" (Numer odniesienia) wpisz "838THR". W polu "ExpDate" (Data Ważności) wpisz datę ważności wydrukowaną na fiolce. W polu "Onboard Time" (Czas W Systemie) wpisz "8". W polu "Nominal Volume" (Objetość Znamionowa) wpisz "2". W polu "Vial Type" (Typ Fiolki) wybierz "Vial glass" (Fiolka szklana).

Naciśnij ikone "OK", aby potwierdzić konfiguracje testu "Trombina". Naciśnij ikonę "Save" (Zapisz) u dołu ekranu odczynnika, aby zapisać konfigurację odczynnika.

#### **1.2. SPECTROZYME® TH Substrat**

Naciśnij ikonę "+Add" (+Dodaj) u dołu ekranu Reagent (Odczynnik) G800/G1500/G1550, aby dodać nowy odczynnik.

W polu Type (Typ) wybierz "Reagent" (Odczynnik).

W polu "Name" (Nazwa) wpisz "AT R2".

W polu "Lot" (Seria) wpisz numer serii odczynnika wydrukowany na fiolce.

W polu "Ref number" (Numer odniesienia) wpisz "838SUB".

W polu "ExpDate" (Data Ważności) wpisz datę ważności wydrukowaną na fiolce.

W polu "Onboard Time" (Czas W Systemie) wpisz "8".

W polu "Nominal Volume" (Objętość Znamionowa) wpisz "2".

W polu "Vial Type" (Typ Fiolki) wybierz "Vial glass" (Fiolka szklana).

Naciśnij ikone "OK", aby potwierdzić konfiguracje testu "Substrat". Naciśnij ikonę "Save" (Zapisz) u dołu ekranu odczynnika, aby zapisać konfigurację odczynnika.

Strona 4 z 8

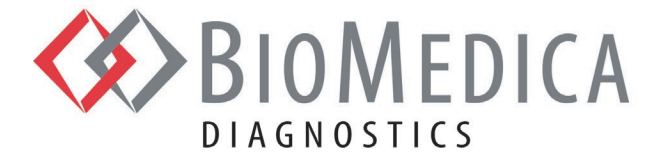

#### **1.3. Bufor Testu**

*Uwaga: Bufor Testu dostarczany jest w formie koncentratu. Stężenie robocze Buforu Testu należy przygotować przez rozcieńczenie koncentratu do objętości 25 ml (1:5) filtrowaną wodą dejonizowaną. Sposób ten różni się od podanego w instrukcji obsługi testu ACTICHROME AT III.*

Naciśnij ikonę "+Add" (+Dodaj) u dołu ekranu Reagent (Odczynnik) G800/G1500/G1550, aby dodać nowy odczynnik.

W polu Type (Typ) wybierz "Other" (Inne). W polu "Name" (Nazwa) wpisz "AT R3". W polu "Lot" (Seria) wpisz numer serii odczynnika wydrukowany na fiolce. W polu "Ref number" (Numer odniesienia) wpisz "838AB". W polu "ExpDate" (Data Ważności) wpisz datę ważności wydrukowaną na fiolce. W polu "Onboard Time" (Czas W Systemie) wpisz "8". W polu "Nominal Volume" (Objętość Znamionowa) wpisz "15". W polu "Vial type" (Typ Fiolki) wybierz "Vial big glass" (Duża fiolka szklana).

Naciśnij ikonę "OK", aby potwierdzić konfigurację testu "Bufor Testu". Naciśnij ikonę "Save" (Zapisz) u dołu ekranu odczynnika, aby zapisać konfigurację odczynnika.

#### **1.4. Kalibrator**

Naciśnij ikonę "+Add" (+Dodaj) u dołu ekranu Reagent (Odczynnik) G800/G1500/G1550, aby dodać nowy kalibrator.

W polu Type (Typ) wybierz "Calibrator" (Kalibrator).

W polu "Name" (Nazwa) wpisz "SCC".

W polu "Lot" (Seria) wpisz numer serii kalibratora wydrukowany na fiolce.

W polu "Ref number" (Numer odniesienia) wpisz "SCC030".

W polu "ExpDate" (Data Ważności) wpisz datę ważności wydrukowaną na fiolce.

W polu "Onboard Time" (Czas W Systemie) wpisz "4".

W polu "Nominal Volume" (Objętość Znamionowa) wpisz "1".

W polu "Vial Type" (Typ Fiolki) wybierz "Eppendorf cup" (Probówka Eppendorfa).

W panelu Calibrator (Kalibrator) wybierz:

Wiersz 1: Dla "Test" wpisz "AT chromo", dla "Unit" (Jednostka) — "%", dla "Value" (Wartość) — "XX".

Naciśnij ikone "OK", aby potwierdzić konfigurację testu "Kalibrator". Naciśnij ikonę "Save" (Zapisz) u dołu ekranu odczynnika, aby zapisać konfigurację kalibrator.

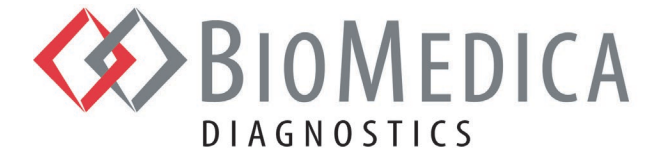

#### **1.5. Kontrola Prawidłowa**

Naciśnij ikonę "+Add" (+Dodaj) u dołu ekranu Reagent (Odczynnik) G800/G1500/G1550, aby dodać nową kontrolę.

W polu Type (Typ) wybierz "Control" (Kontrola). W polu "Name" (Nazwa) wpisz "SCCN". W polu "Lot" (Seria) wpisz numer serii kontroli wydrukowany na fiolce. W polu "Ref number" (Numer odniesienia) wpisz "SCCN180". W polu "ExpDate" (Data Ważności) wpisz datę ważności wydrukowaną na fiolce. W polu "Onboard Time" (Czas W Systemie) wpisz "4". W polu "Nominal Volume" (Objętość Znamionowa) wpisz "1". W polu "Vial Type" (Typ Fiolki) wybierz "Eppendorf cup" (Probówka Eppendorfa).

W panelu Control (Kontrola) wybierz:

Wiersz 1: Dla "Test" wpisz "AT chromo", dla "Unit" (Jednostka) — "%", dla "Min" (Min.) wartość "XX", dla "Max" (Maks.) — wartość "XXX".

Naciśnij ikonę "OK", aby potwierdzić konfigurację testu "Kontrola Prawidłowa". Naciśnij ikonę "Save" (Zapisz) u dołu ekranu odczynnika, aby zapisać konfigurację kontroli.

#### **1.6. Kontrola Nieprawidłowa**

Naciśnij ikonę "+Add" (+Dodaj) u dołu ekranu Reagent (Odczynnik) G800/G1500/G1550, aby dodać nową kontrolę.

W polu Type (Typ) wybierz "Control" (Kontrola). W polu "Name" (Nazwa) wpisz "SCCA". W polu "Lot" (Seria) wpisz numer serii kontroli wydrukowany na fiolce. W polu "Ref number" (Numer odniesienia) wpisz "SCCA180". W polu "ExpDate" (Data Ważności) wpisz datę ważności wydrukowaną na fiolce. W polu "Onboard Time" (Czas W Systemie) wpisz "4". W polu "Nominal Volume" (Objętość Znamionowa) wpisz "1". W polu "Vial Type" (Typ Fiolki) wybierz "Eppendorf cup" (Probówka Eppendorfa).

W panelu Control (Kontrola) wybierz:

Wiersz 1: Dla "Test" wpisz "AT chromo", dla "Unit" (Jednostka) — "%", dla "Min" (Min.) wartość "XX", dla "Max" (Maks.) — wartość "XX".

Naciśnij ikonę "OK", aby potwierdzić konfigurację testu "Kontrola Nieprawidłowa". Naciśnij ikonę "Save" (Zapisz) u dołu ekranu odczynnika, aby zapisać konfigurację kontroli.

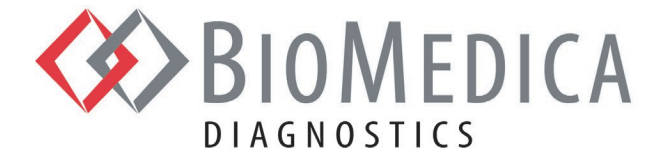

#### **Podsumowanie Danych**

#### **Liniowość**

Liniowość testu ACTICHROME AT III określono przez oznaczenie próbek osocza na jedenastu (11) różnych poziomach, przygotowanych jako jedenaście (11) rozcieńczeń osocza prawidłowego, w określonym zakresie roboczym testu. Każda próbka została przygotowana poprzez bezpośrednie rozcieńczenie pierwotnej wysokiej próbki, a nie poprzez rozcieńczenia seryjne. Dla każdej próbki wykonano pomiary w trzech powtórzeniach i obliczono średnią z trzech powtórzeń.

Test ACTICHROME AT III jest liniowy w zakresie 10% – 170% normy.

#### **Granica Wykrywalności**

Granicę wykrywalności (LoD) dla testu ACTICHROME AT III przy 95% poziomie ufności określono na 7,9%.

#### **Precyzja**

Powtarzalność, precyzję (w ramach urządzenia) i odtwarzalność dla testu ACTICHROME AT III przy 95% przedziale ufności określono przez zbadanie specjalnej kontroli koagulacji prawidłowej i specjalnej kontroli koagulacji nieprawidłowej w ciągu dwudziestu (20) dni w dwóch (2) powtórzeniach testu dla każdej próbki w jednym (1) urządzeniu. Współczynnik zmienności (CV) obliczono zgodnie z wytycznymi CLSI EP05-A3: Evaluation of Precision of Quantitative Measurement Procedures: Approved Guideline — wydanie trzecie, punkt 4.6 dla badania w schemacie 2x2x20.

Uzyskano następujące Współczynniki Zmienności.

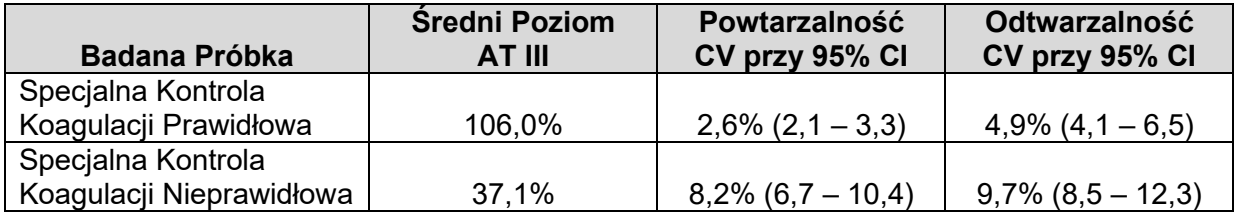

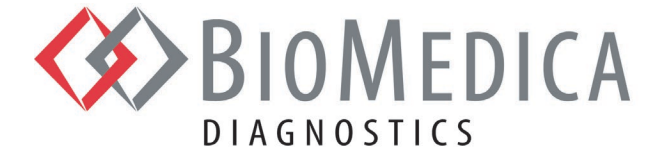

# **Stabilność Odtworzonych Odczynników W Urządzeniu**

Stabilność odtworzonych odczynników przechowywanych w analizatorze Yumizen G800/G1500/G1550 została potwierdzona jak następuje:

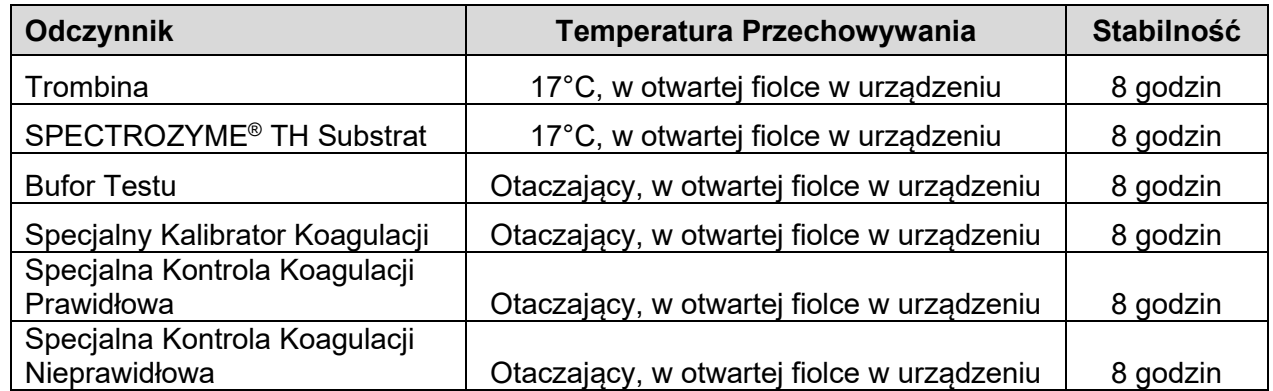

Przedstawione powyżej dane dotyczące stabilności zostały określone w kontrolowanych warunkach laboratoryjnych. Ze względu na możliwe różnice dotyczące "warunków otoczenia" między laboratoriami i odczynnikami, stabilność w urządzeniu może być różna od wartości podanych powyżej.

#### **Badania Zakłóceń**

Wyniki wskazują brak istotnych zakłóceń w zakresie wyników testu ACTICHROME AT III w obecności następujących substancji w stężeniach do podanych.

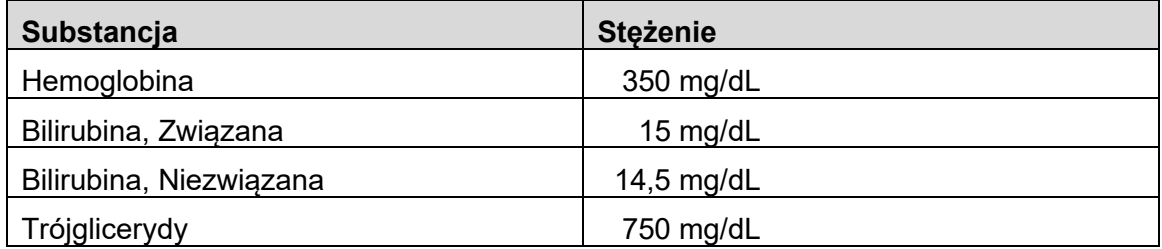

**Uwaga** — Objaśnienie sposobu konfiguracji lub zmiany protokołu testu w analizatorze G800/G1500/G1550, patrz właściwa Instrukcja konfiguracji systemu HORIBA ABX SAS.

#### **Literatura**

- 1. ACTICHROME i SPECTROZYME to zarejestrowane znaki towarowe firmy BioMedica Diagnostics Inc., Windsor, NS, Canada
- 2. Yumizen G800, Yumizen G1550, Yumizen G1550 to znaki firmy HORIBA ABX SAS, Montpellier, France